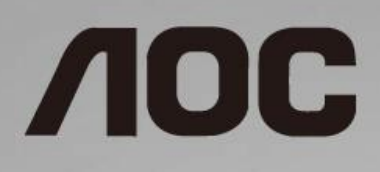

# Podręcznik użytkownika monitora LCD

**24B1H** z podświetleniem LED

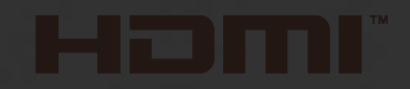

www.aoc.com **©**2018 AOC. All Rights Reserved.

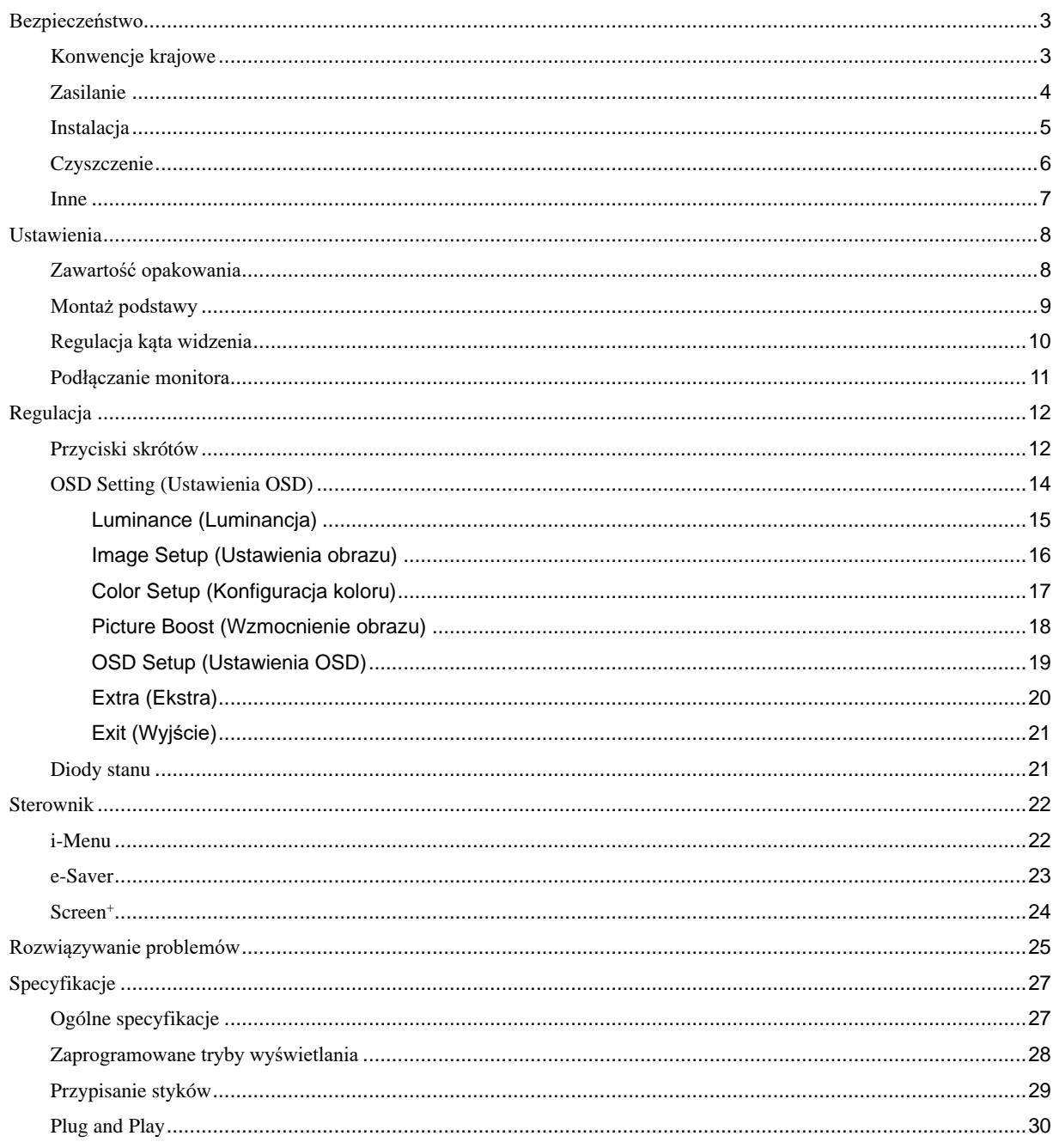

# <span id="page-2-0"></span>**Bezpieczeństwo**

# <span id="page-2-1"></span>**Konwencje krajowe**

Następujące części opisują wykorzystywane w tym dokumencie konwencje krajowe.

#### **Uwagi, ostrzeżenia i przestrogi**

W tym podręczniku, blokom tekstu mogą towarzyszyć ikony i pogrubienie lub pochylenie tekstu. Te bloki to uwagi, przestrogi i ostrzeżenia, wykorzystywane w następujący sposób:

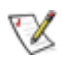

**UWAGA:** UWAGA wskazuje ważną informację, pomocną w lepszym wykorzystaniu systemu komputerowego.

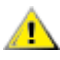

**PRZESTROGA:** PRZESTROGA wskazuje możliwość potencjalnego uszkodzenia urządzenia lub utratę danych i podpowiada jak uniknąć problemu.

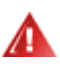

**OSTRZEŻENIE:** OSTRZEŻENIE wskazuje potencjalne niebezpieczeństwo obrażeń ciała i podpowiada jak uniknąć problemu. Niektóre ostrzeżenia mogą pojawiać się w alternatywnych formatach i może im towarzyszyć ikona. W takich przypadkach, specyficzna prezentacja ostrzeżenia jest regulowana przepisami.

## <span id="page-3-0"></span>**Zasilanie**

Monitor należy zasilać wyłącznie ze źródła zasilania wskazanego na etykiecie. Przy braku pewności co do typu zasilania w sieci domowej należy skontaktować się z dostawcą lub lokalnym zakładem energetycznym.

Urządzenie należy odłączyć od zasilania podczas burzy z wyładowaniami atmosferycznymi lub jeśli nie będzie ono używane w dłuższym okresie czasu. Zabezpieczy to monitor przed uszkodzeniem spowodowanym skokami napięcia.

Ala Nie należy przeciążać listew zasilających ani przedłużaczy. Przeciążenie może spowodować pożar lub porażenie prądem elektrycznym.

Aby zapewnić oczekiwane działanie, monitor należy używać wyłącznie z komputerami z certyfikatem UL, z gniazdami o parametrach prądu przemiennego 100 ~ 240V, min. 1,5 A.

**AL** Gniazdko elektryczne powinno znajdować się w pobliżu urządzenia i powinno być łatwo dostępne.

**/ ! L**Do użytku wyłącznie z dostarczonym zasilaczem Producenci: TPV ELECTRONICS (FUJIAN) CO.,LTD. Model: ADPC1925EX (19VDC,1,31A)

## <span id="page-4-0"></span>**Instalacja**

Nie należy umieszczać monitora na niestabilnym wózku, podstawie, stojaku, wsporniku lub stoliku. Upadek monitora może spowodować obrażenia ciała lub poważne uszkodzenie produktu. Należy korzystać jedynie z wózków, podstaw, stojaków, wsporników lub stolików zalecanych przez producenta lub sprzedawanych wraz z tym produktem. Podczas instalacji produktu należy postępować zgodnie z instrukcjami producenta i używać akcesoriów montażowych zalecanych przez producenta. Kombinację produktu i wózka należy przesuwać z zachowaniem ostrożności.

Nigdy nie należy wpychać do szczelin w obudowie monitora żadnych obiektów. Może to spowodować zwarcie części, a w rezultacie pożar lub porażenie prądem elektrycznym. Nigdy nie należy wylewać na monitora płynów.

Л Produktu nigdy nie należy kłaść przodem na podłodze.

Należy pozostawić wolną przestrzeń wokół monitora, jak pokazano poniżej. W przeciwnym razie obieg powietrza może być niewystarczający, a przegrzanie może doprowadzić do pożaru lub uszkodzenia monitora.

Sprawdź poniżej zalecane obszary wentylacyjne wokół monitora, przy instalacji monitora na ścianie lub na podstawie:

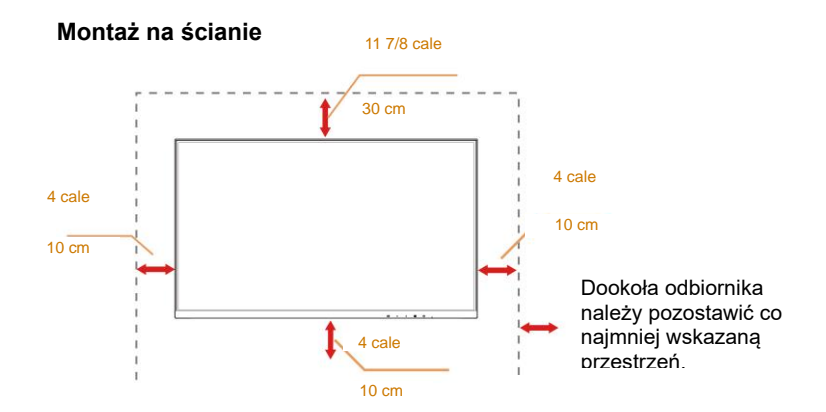

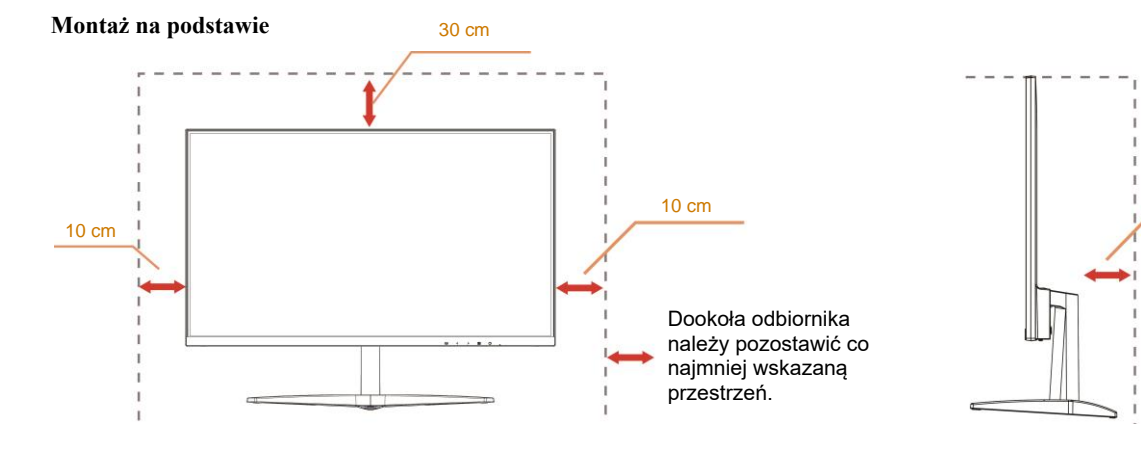

10 cm

## <span id="page-5-0"></span>**Czyszczenie**

Obudowę należy czyść regularnie szmatką. Do czyszczenia zabrudzeń można używać delikatnego zamiast silnego detergentu, który może spowodować uszkodzenie obudowy produktu.

Podczas czyszczenia należy upewnić się, że detergent nie przedostał się do produktu. Szmatka do czyszczenia nie może być zbyt szorstka, ponieważ może to spowodować porysowanie powierzchni.

Przed czyszczeniem produktu należy odłączyć przewód zasilający.

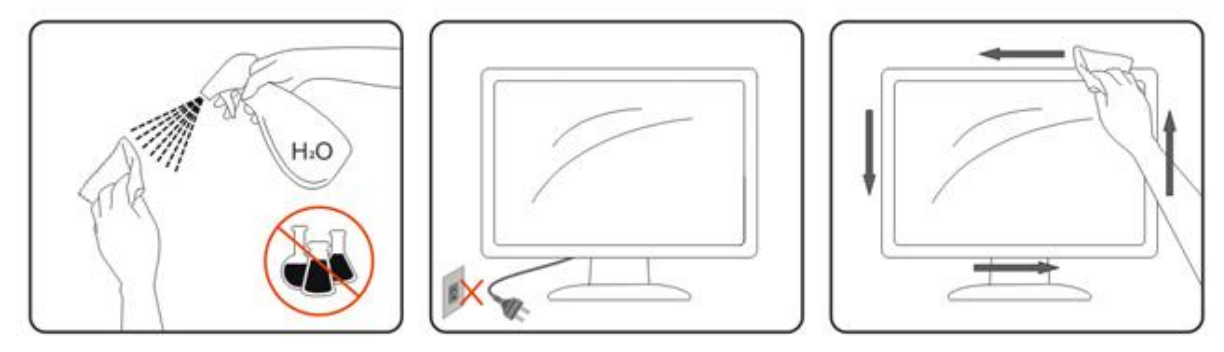

## <span id="page-6-0"></span>**Inne**

Jeżeli z produktu zacznie wydobywać się nieprzyjemny zapach, dziwny dźwięk lub dym należy NATYCHMIAST odłączyć kabel zasilający i skontaktować się z punktem serwisowym.

**Należy upewnić się, że otwory wentylacyjne nie są zablokowane przez stół lub zasłony.** 

Podczas działania nie należy narażać monitora LCD na silne wibracje lub uderzenia.

Nie wolno uderzać lub upuścić monitora podczas jego działania lub transportu.

W przypadku wyświetlaczy z połyskującą ramką użytkownik powinien rozważyć odpowiednie ustawienie monitora, ponieważ ramka może doprowadzać do powstawania przeszkadzające odbicia światła pochodzącego z otoczenia i jasnych powierzchni.

# <span id="page-7-0"></span>**Ustawienia**

## <span id="page-7-1"></span>**Zawartość opakowania**

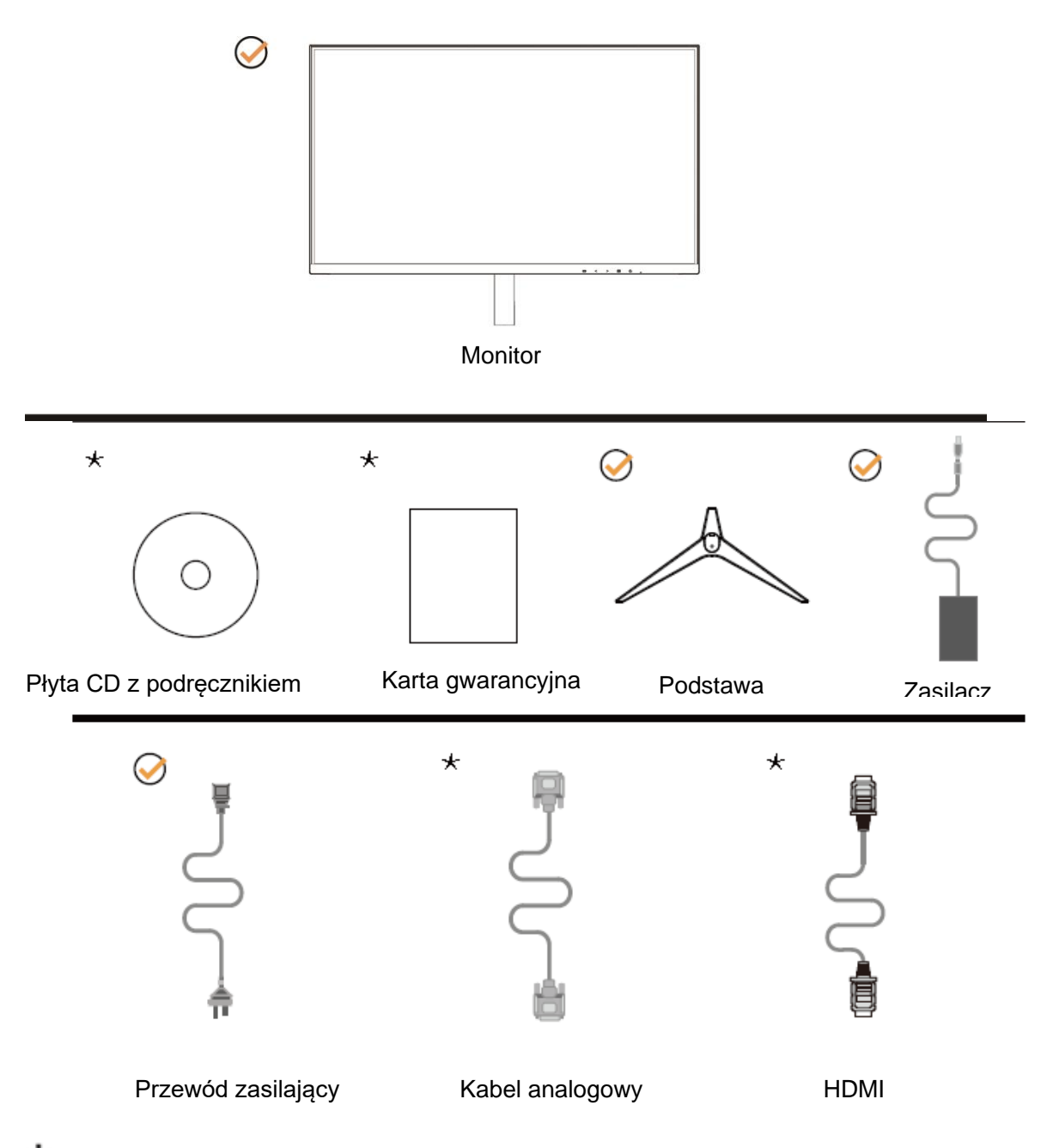

Nie wszystkie kable sygnałowe (analogowy, HDMI) Płyta CD z podręcznikiem będą dostarczane we wszystkich krajach i regionach. Sprawdzić u lokalnego dostawcy lub w biurze oddziału AOC celem potwierdzenia.

# <span id="page-8-0"></span>**Montaż podstawy**

Wykonaj montaż lub demontaż podstawy, zgodnie z wymienionymi poniżej czynnościami. W celu zapobieżenia zarysowaniom umieść monitor na miękkiej i płaskiej powierzchni.

#### Ustawienia:

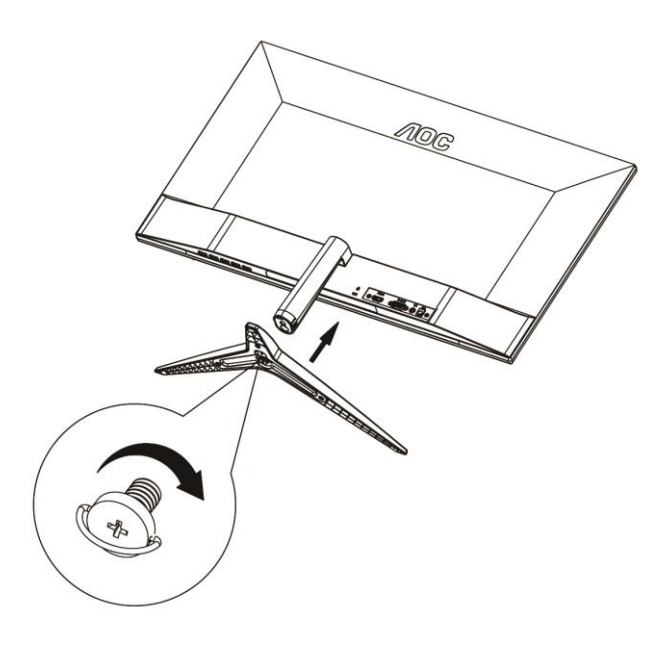

Zdejmowanie:

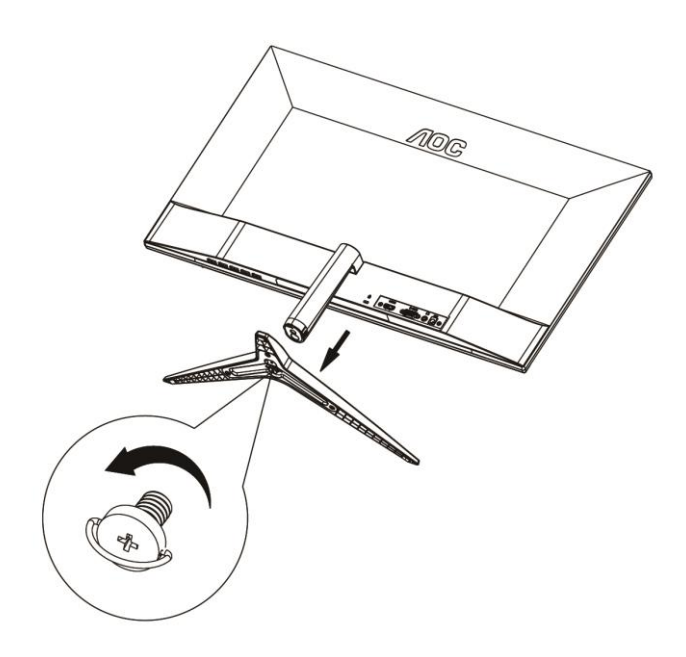

# <span id="page-9-0"></span>**Regulacja kąta widzenia**

Aby zapewnić optymalne widzenie zaleca się, aby spojrzeć na pełny ekran monitora, a następnie wyregulować kąt monitora według własnych preferencji.

Podczas zmiany kąta monitora należy przytrzymać wspornik, aby monitor się nie przewrócił.

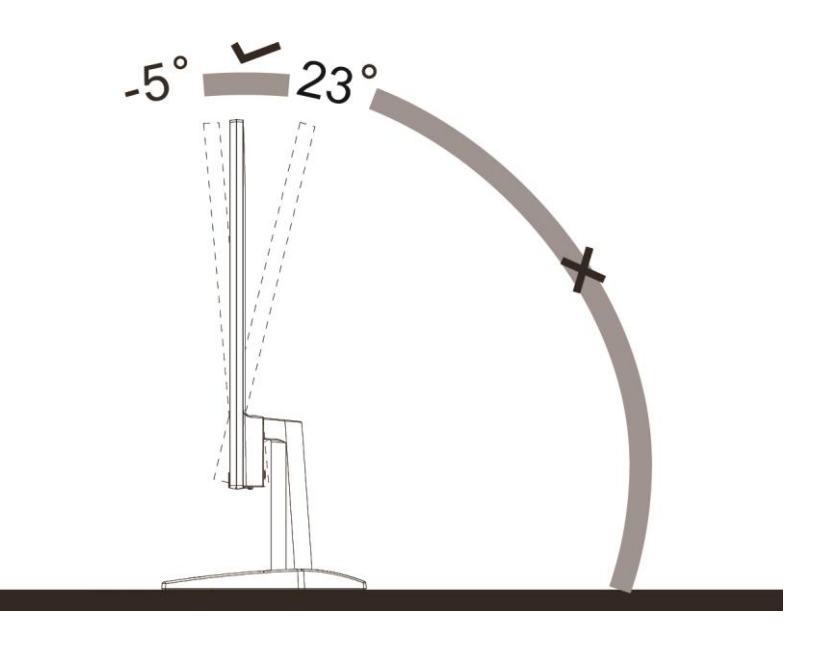

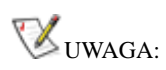

.

Aby uniknąć uszkodzenia nie należy regulować kąta widzenia powyżej 23 stopnia.

## <span id="page-10-0"></span>**Podłączanie monitora**

Gniazda kabli z tyłu monitora i w komputerze

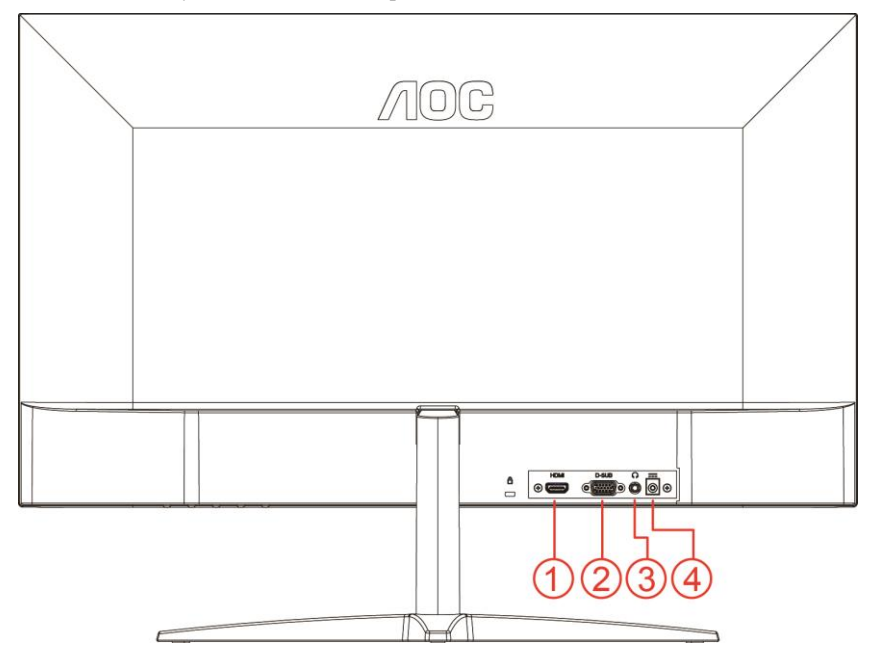

- 1 HDMI
- 2 Analogowe (15 pinowy kabel VGA D-Sub)
- 3 Wyjście słuchawek
- 4 Zasilanie

Aby zabezpieczyć sprzęt, przed podłączeniem należy zawsze wyłączyć komputer i monitor LCD.

- 1 Podłącz przewód zasilania do gniazda zasilania prądem przemiennym z tyłu monitora.
- 2 Podłącz 15-stykowe złącze na jednym końcu kabla D-Sub do gniazda z tyłu monitora, a złącze na drugim końcu kabla do gniazda D-Sub komputera.
- 3 Opcjonalnie (wymaga karty graficznej z gniazdem HDMI) Podłącz złącze na jednym końcu kabla HDMI do gniazda z tyłu monitora, a złącze na drugim końcu kabla do gniazda HDMI komputera.
- 4 Włącz monitor i komputer.

Jeżeli na monitorze wyświetlany jest obraz instalacja jest zakończona. Jeżeli obraz nie jest wyświetlany, patrz Rozwiązywanie problemów.

# <span id="page-11-0"></span>**Regulacja**

## <span id="page-11-1"></span>**Przyciski skrótów**

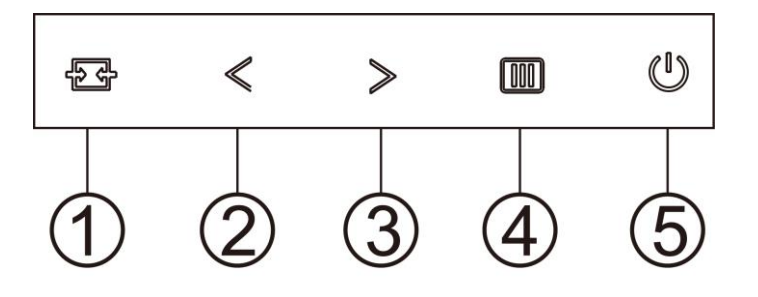

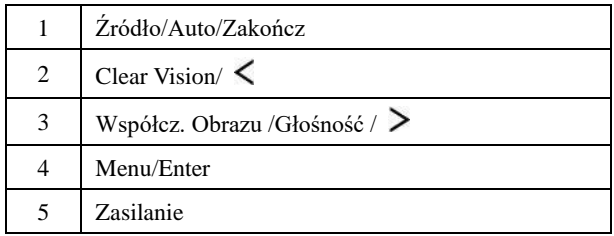

#### **Menu/Enter**

Naciśnij w celu wyświetlenia OSD lub potwierdzenia wyboru.

#### **Zasilanie**

Naciśnij przycisk Zasilanie, aby włączyć/wyłączyć monitor.

#### **Współcz. Obrazu /Głośność /**

Kiedy nie jest wyświetlane menu OSD, naciśnij przycisk Głośność, aby aktywować pasek regulacji głośności. Naciskaj lub  $\geq$ , aby wyregulować głośność (tylko w modelach z głośnikami).

Kiedy menu ekranowe OSD nie jest widoczne, naciskaj w sposób ciągły przycisk  $\geq$  aby zmienić współczynnik kształtu obrazu na 4:3 lub wide. (Jeżeli wielkość ekranu wynosi 4:3 lub rozdzielczość sygnału wejściowego jest w formacie wide, klawisz skrótu jest wyłączony).

#### **Przycisk skrótu Auto / Exit / Source (Automatyczny/Zakończ/Źródło)**

Przy braku OSD, naciśnij ciągle na około 2 sekundy przycisk Auto/Source (Automatyczny/Źródło) w celu automatycznej konfiguracji. Po zamknięciu OSD, naciśnięcie przycisku Source (Źródło), uaktywni funkcję przycisku skrótu Source (Źródło). Naciśnij ciągle przycisk Source (Źródło), aby wybrać źródło wejścia pokazane na pasku komunikatu, naciśnij przycisk Menu/Enter, aby zmienić na wybrane źródło.

#### **Clear Vision**

- 1. Przy braku OSD, naciśnij przycisk " (", aby uaktywnić funkcję Clear Vision.
- 2. Użyj przycisków " < " lub " > " w celu wyboru pomiędzy ustawieniami weak (słaba), medium (średnia), strong (silna). Domyślne ustawienie to zawsze "off" (wył.).

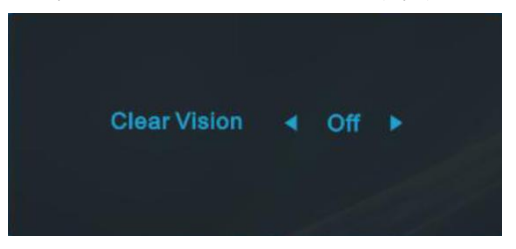

3. Naciśnij i przytrzymaj przez 5 sekund przycisk ">", aby uaktywnić Clear Vision Demo, po czym na ekranie pojawi się komunikat ""Clear Vision Demo: on" (Clear Vision Demo: wł.), wyswietlany przez 5 sekund. Naciśnij przycisk Menu lub Zakończ, komunikat zniknie. Ponownie naciśnij i przytrzymaj przez 5 sekund przycisk ">", funkcja Clear Vision Demo zostanie wyłączona.

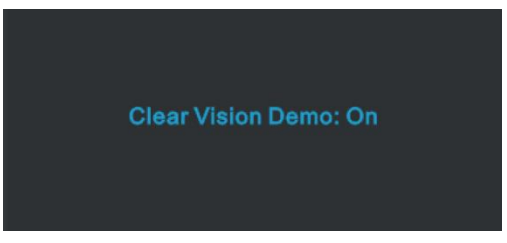

Funkcja Clear Vision zapewia najlepszy obraz, poprzez konwersję niskiej rozdzielczości i zamazanych obrazów do obrazów wyraźnych i żywych.

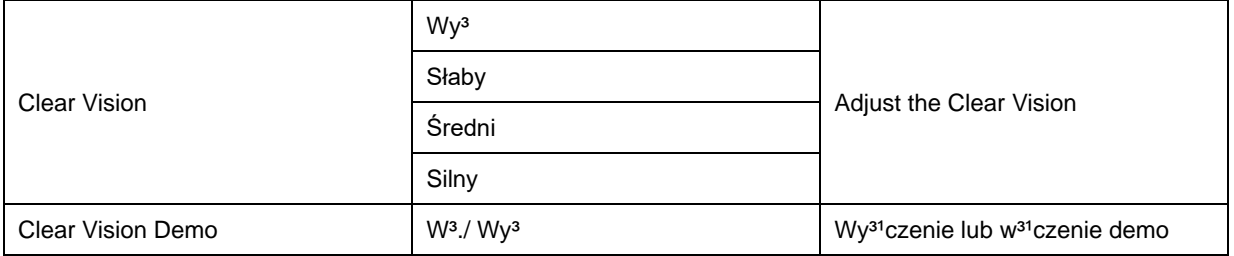

## <span id="page-13-0"></span>**OSD Setting (Ustawienia OSD)**

**Podstawowe i proste instrukcje dla przycisków sterowania.**

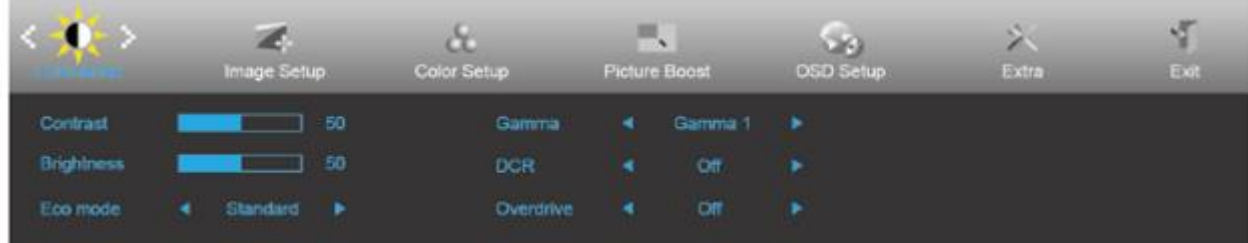

- 1. Naciśnij przycisk **MENU,** aby wyświetlić okno menu ekranowego OSD.
- 2. Naciśnij przyciski  $\lt$  lub  $\gt$ , aby nawigować między funkcjami. Po podświetleniu wymaganej funkcji, naciśnij przycisk **MENU** w celu uaktywnienia. Jeśli wybrana funkcja posiada podmenu, naciśnij < lub > w celu przechodzenia pomiędzy funkcjami podmenu.
- 3. Naciśnij  $\langle \rangle$  lub  $\rangle$  w celu zmiany ustawień wybranej funkcji. Naciśnij **LAUTO** w celu opuszczenia ustawienia. Jeżeli chcesz wyregulować dowolną z innych funkcji, powtórz kroki od 2 do 3.
- 4. Funkcja blokady OSD: W celu zablokowania OSD, naciśnij i przytrzymaj wciśnięty przycisk **MENU** przy wyłączonym monitorze a następnie naciśnij przycisk **zasilania** w celu włączenia monitora. W celu odblokowania OSD - naciśnij i przytrzymaj wciśnięty przycisk **MENU** przy wyłączonym monitorze a następnie naciśnij przycisk **zasilania** w celu włączenia monitora.

#### **Uwaga:**

- 1. Jeżeli produkt ma tylko jedno wejście sygnału pozycja "Wybór wejścia" jest wyłączona.
- 2. Jeżeli wielkość ekranu wynosi 4:3 lub rozdzielczość sygnału wejściowego ma rozdzielczość własną, pozycja "Współcz. obrazu" jest wyłączona.
- 3. Jedna z funkcji Czysty obraz, DCR, Wzmocn. kolorów i Wzmocn. obrazu jest aktywna; pozostałe trzy funkcje są wyłączone.

### <span id="page-14-0"></span>**Luminance (Luminancja)**

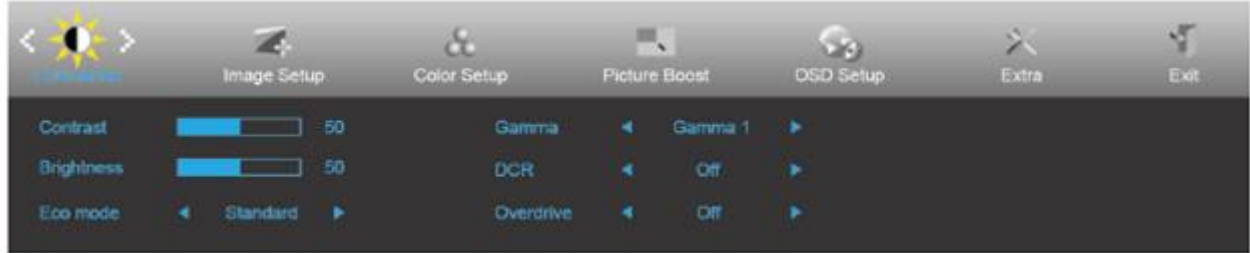

- 1. Naciśnij **MENU**, aby wyświetlić menu.
- 2. Naciśnij przycisk < lub >, aby wybrać (Luminance (Luminancja)) i naciśnij **MENU** w celu przejścia do tej funkcji.
- 3. Naciśnij przyciski  $\langle \rangle$ lub  $\rangle$ , aby wybrać menu niższego rzędu.
- 4. Naciśnij przyciski  $\langle$  lub  $\rangle$ , aby wyregulować.
- 5. Naciśnij **AUTO** w celu opuszczenia ustawienia.

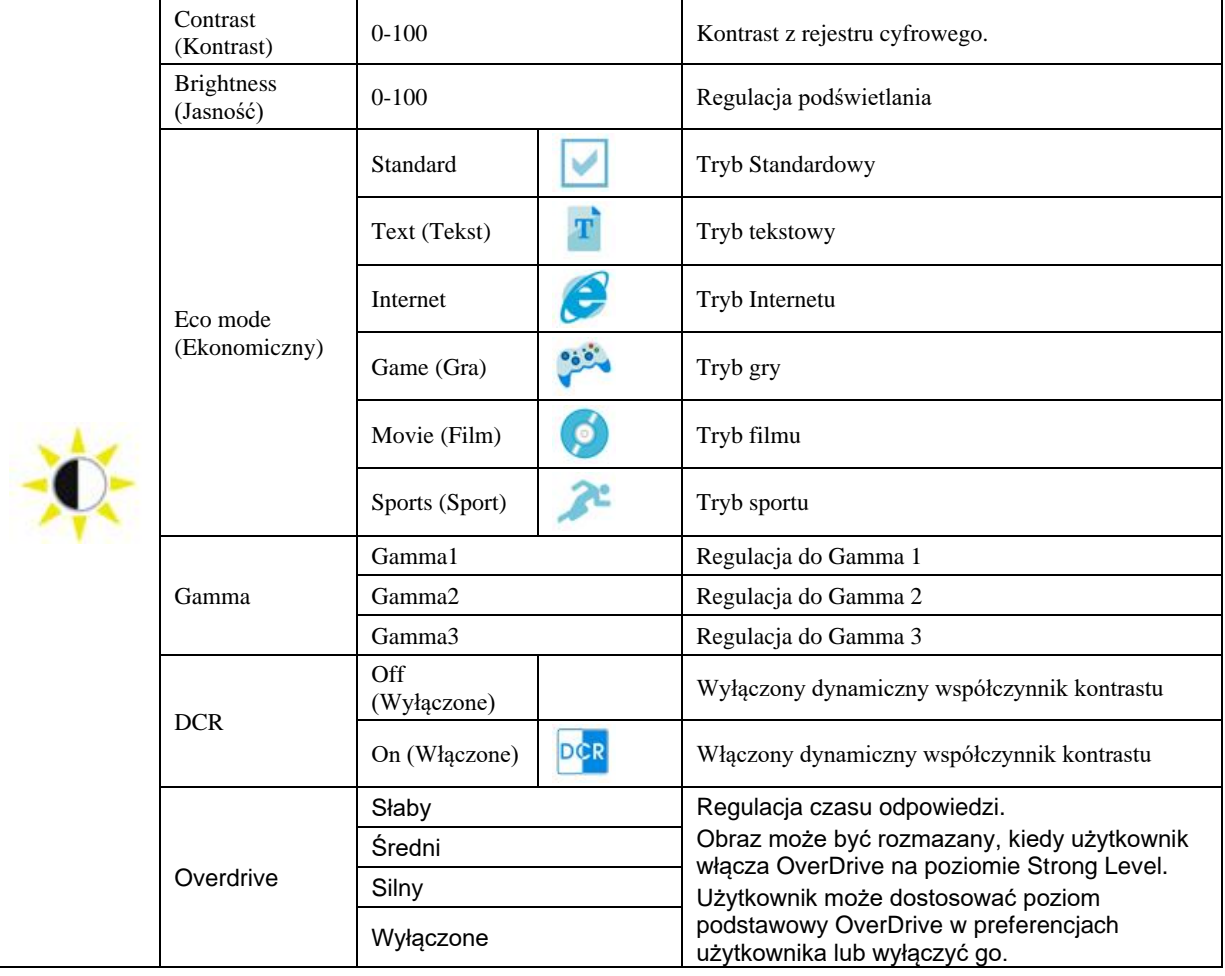

### <span id="page-15-0"></span>**Image Setup (Ustawienia obrazu)**

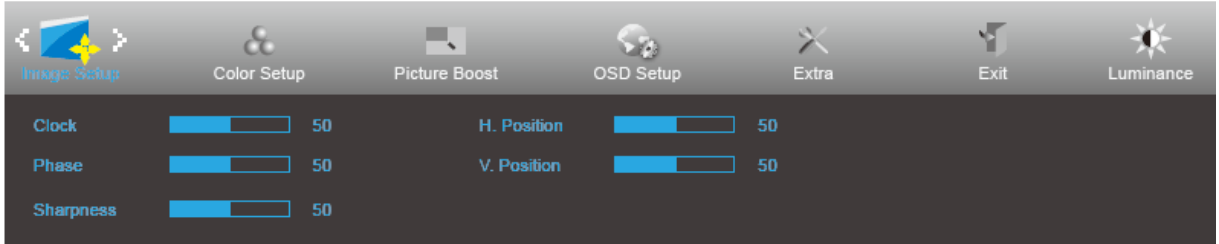

- 1. Naciśnij **MENU**, aby wyświetlić menu.
- 2. Naciśnij przycisk < lub >, aby wybrać (Image Setup (Ustawienia obrazu)) i naciśnij **MENU** w celu przejścia do tej funkcji.
- 3. Naciśnij przyciski  $\langle \rangle$ lub  $\rangle$ , aby wybrać menu niższego rzędu.
- 4. Naciśnij przyciski  $\langle \rangle$  lub  $\rangle$ , aby wyregulować.
- 5. Naciśnij **AUTO** w celu opuszczenia ustawienia.

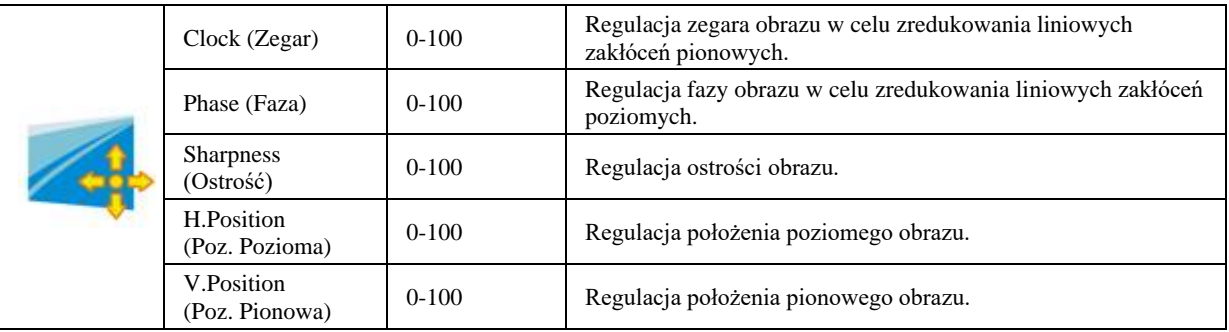

### <span id="page-16-0"></span>**Color Setup (Konfiguracja koloru)**

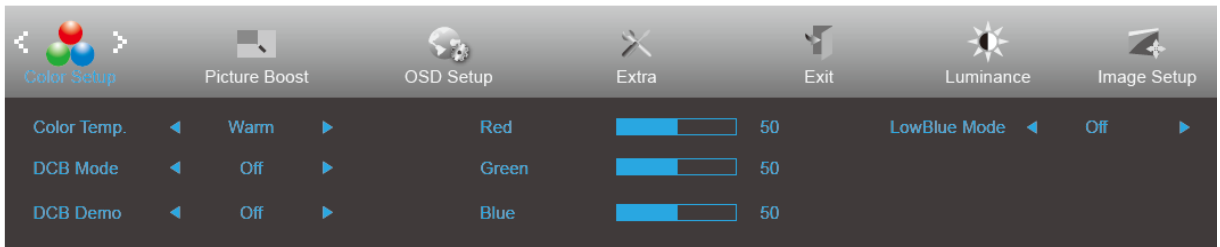

- 1. Naciśnij **MENU**, aby wyświetlić menu.
- 2. Naciśnij przycisk < lub >, aby wybrać (Color Setup (Ustawienia koloru)) i naciśnij **MENU** w celu przejścia do tej funkcji.
- 3. Naciśnij przycisk  $\lt$  lub  $\gt$ , aby wybrać menu niższego rzędu.
- 4. Naciśnij przyciski  $\langle \rangle$  lub  $\rangle$ , aby wyregulować.
- 5. Naciśnij **AUTO** w celu opuszczenia ustawienia.

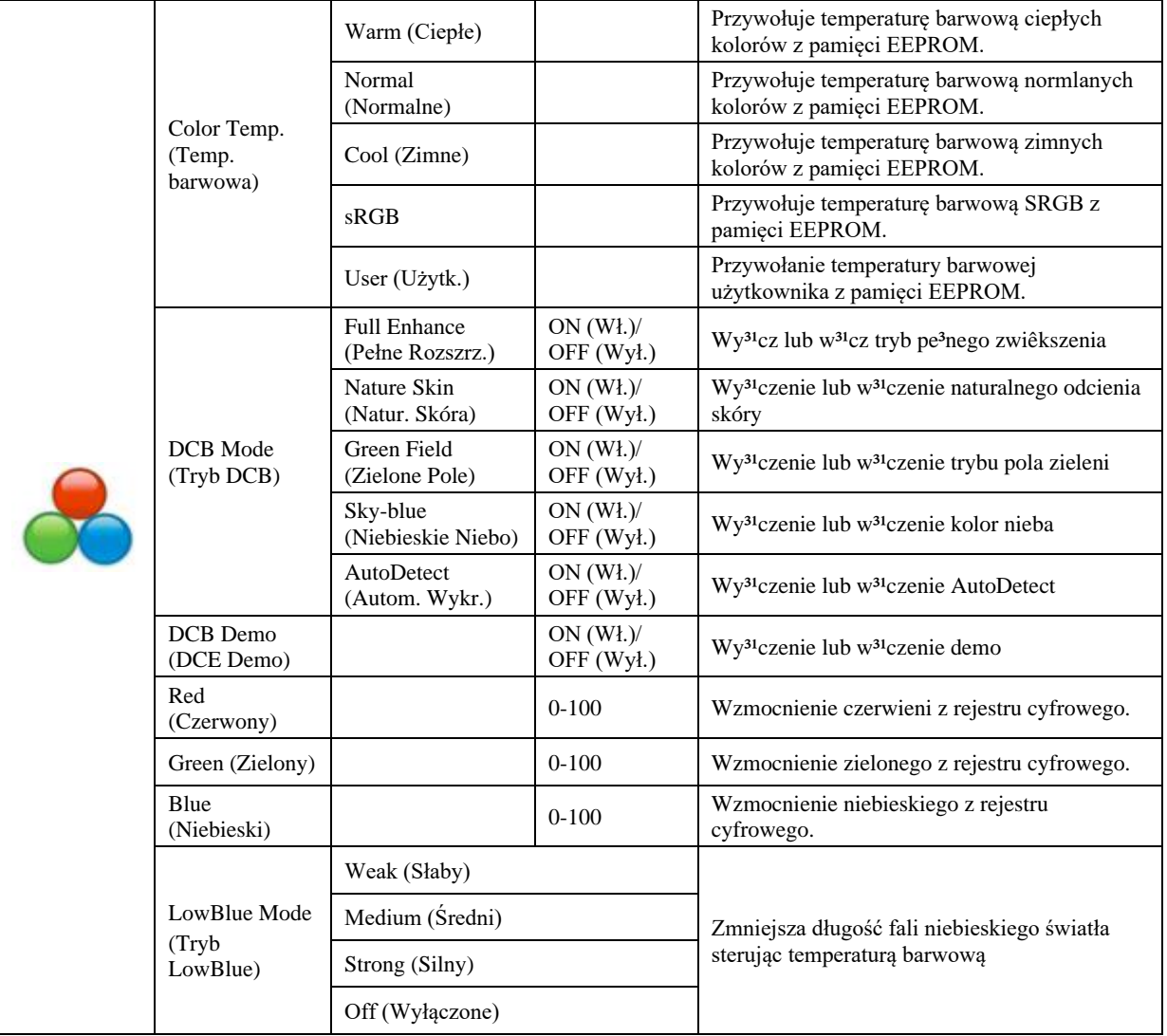

#### <span id="page-17-0"></span>**Picture Boost (Wzmocnienie obrazu)**

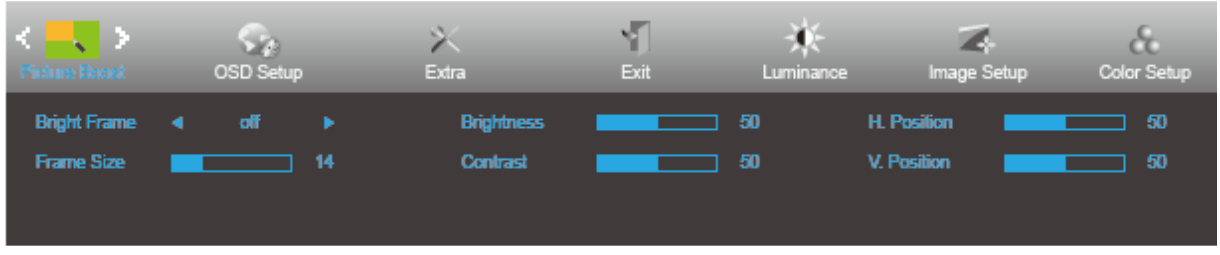

- 1. Naciśnij **MENU**, aby wyświetlić menu.
- 2. Naciśnij < lub >, by wybrać (Picture Boost (Wzmocnienie obrazu)) i naciśnij **MENU** w celu przejścia do tej funkcji.
- 3. Naciśnij przyciski  $\lt$  lub  $\gt$ , aby wybrać menu niższego rzędu.
- 4. Naciśnij przyciski  $\langle$  lub  $\rangle$ , aby wyregulować.
- 5. Naciśnij **AUTO** w celu opuszczenia ustawienia.

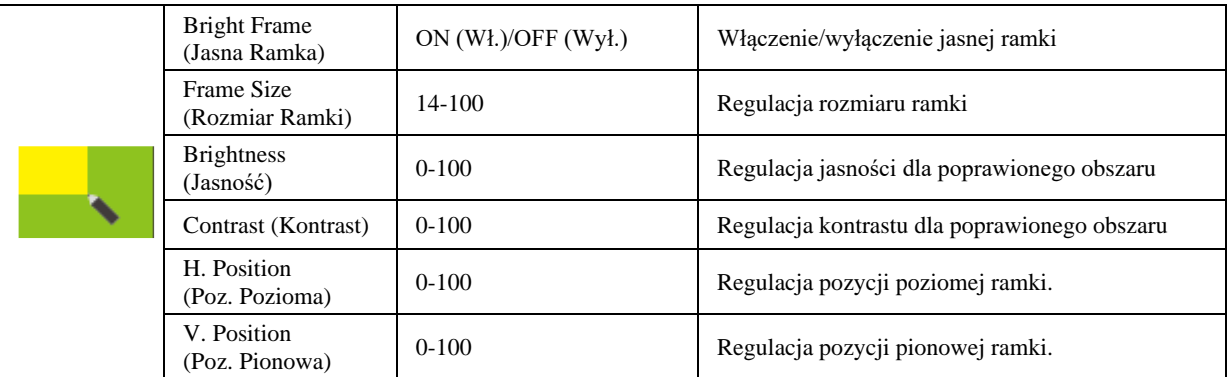

#### **Uwaga:**

Dostosowanie jasności, kontrastu i położenia jasnej ramki w celu poprawy wrażeń podczas oglądania.

### <span id="page-18-0"></span>**OSD Setup (Ustawienia OSD)**

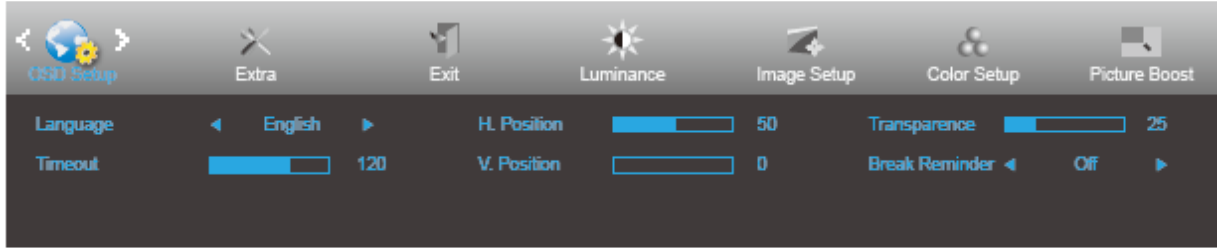

- 1. Naciśnij **MENU**, aby wyświetlić menu.
- 2. Naciśnij przycisk < lub >, aby wybrać (OSD Setup (Ustawienia OSD)) i naciśnij **MENU** w celu przejścia do tej funkcji.
- 3. Naciśnij przyciski  $\lt$  lub  $\gt$ , aby wybrać menu niższego rzędu.
- 4. Naciśnij przycisk  $\langle$  lub  $\rangle$ , aby wyregulować.
- 5. Naciśnij **AUTO** w celu opuszczenia ustawienia.

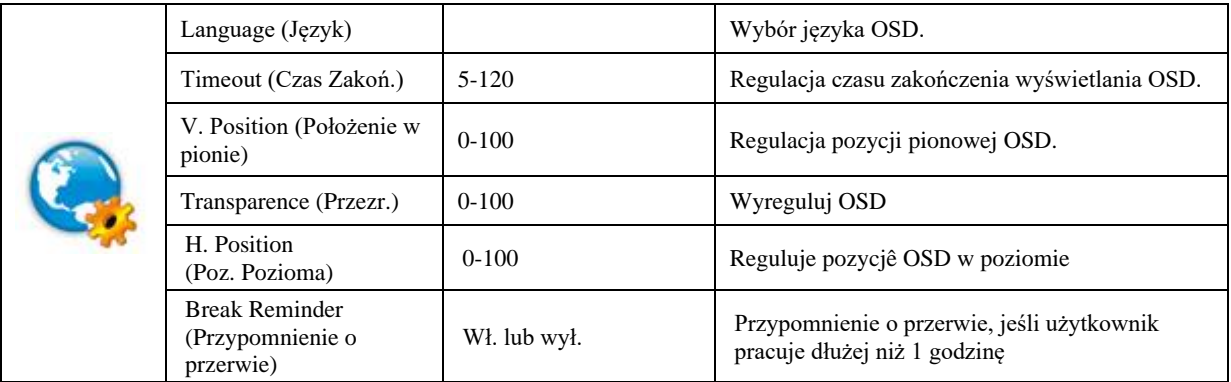

#### <span id="page-19-0"></span>**Extra (Ekstra)**

.

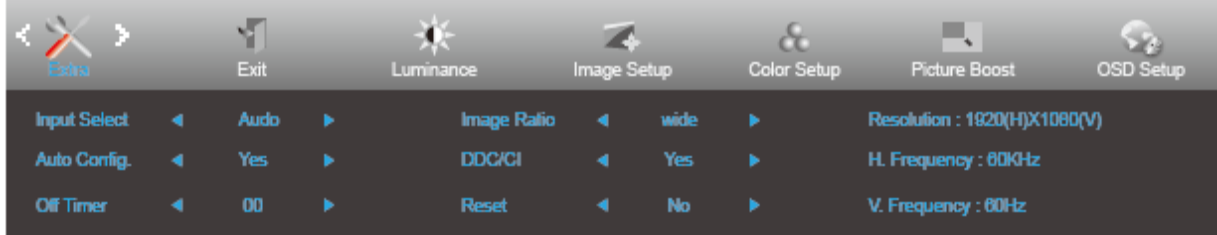

- 1. Naciśnij **MENU**, aby wyświetlić menu.
- 2. Naciśnij przycisk < lub >, aby wybrać (Extra) i naciśnij **MENU** w celu przejścia do tej funkcji.
- 3. Naciśnij przyciski  $\lt$  lub  $\gt$ , aby wybrać menu niższego rzędu.
- 4. Naciśnij przyciski  $\langle \rangle$  lub  $\rangle$ , aby wyregulować.
- 5. Naciśnij **AUTO** w celu opuszczenia ustawienia.

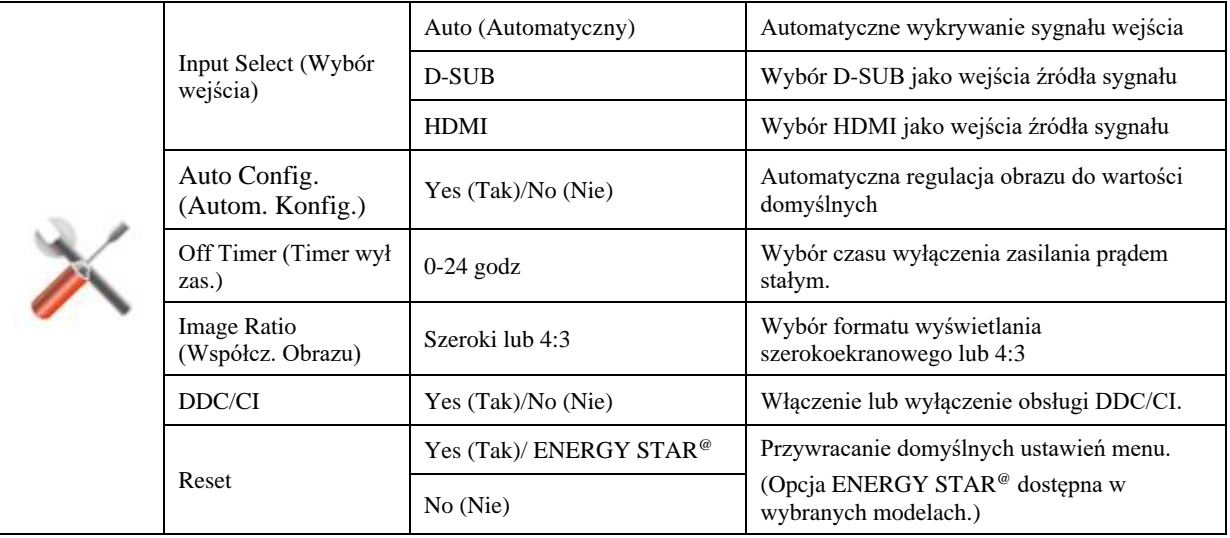

### <span id="page-20-0"></span>**Exit (Wyjście)**

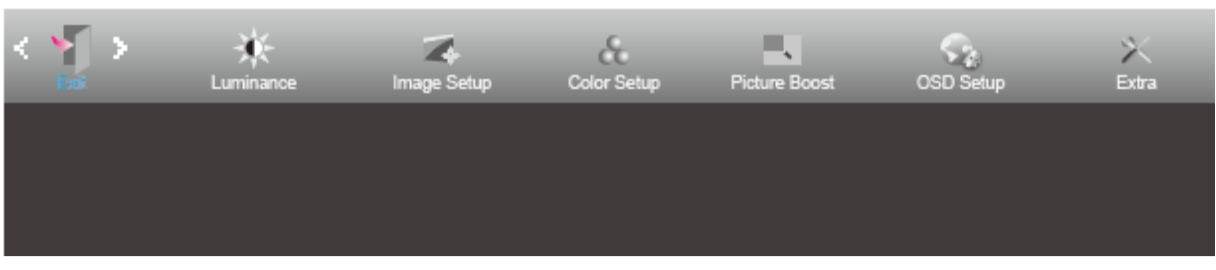

- 1. Naciśnij **MENU**, aby wyświetlić menu.
- 2. Naciśnij przycisk **< lub** >, aby wybrać (Exit (Zakończ)) i naciśnij **MENU** w celu przejścia do tej funkcji.

3. Naciśnij **AUTO** w celu opuszczenia ustawienia.

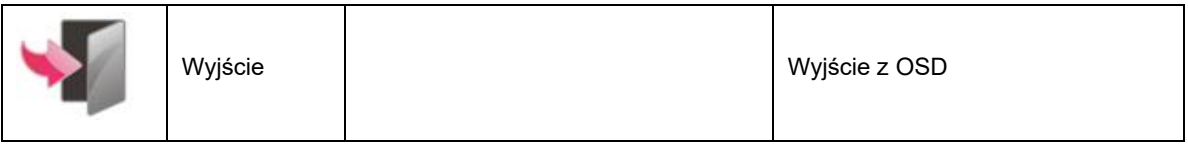

## <span id="page-20-1"></span>**Diody stanu**

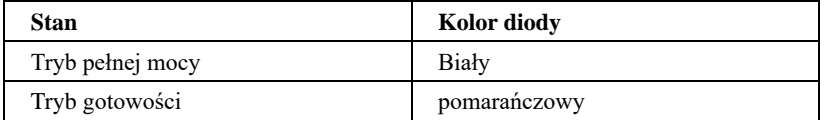

# <span id="page-21-0"></span>**Sterownik**

## <span id="page-21-1"></span>**i-Menu**

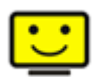

Witamy w programie "i-Menu" firmy AOC. i-Menu umożliwia łatwe dopasowanie ustawień ekranu przy użyciu menu ekranowego, a nie przycisków OSD, które dostępne są w monitorze. Aby zakończyć instalację, należy wykonać poniższą procedurę instalacyjną.

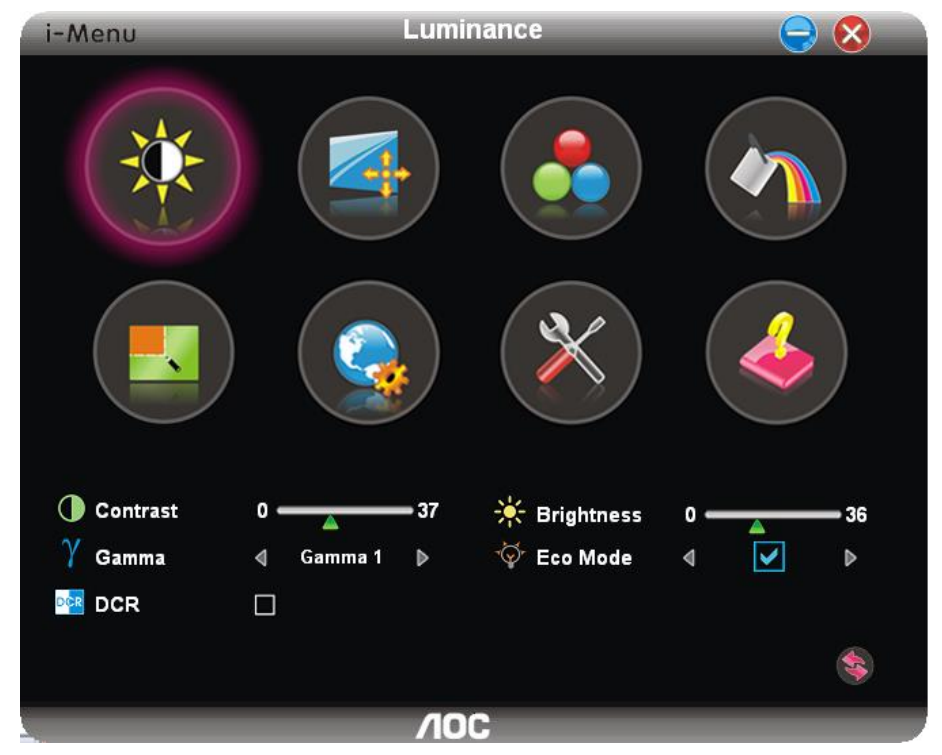

### <span id="page-22-0"></span>**e-Saver**

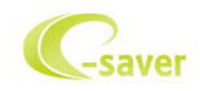

Witamy w oprogramowaniu firmy AOC e-Saver do zarządzania zasilaniem monitora! Oprogramowanie AOC e-Saver oferuje funkcje inteligentnego wyłączania monitorów, umożliwia wyłączanie monitora w określonym czasie niezależnie do statusu komputera (włączony, wyłączony, uśpiony lub wygaszacz ekranu); rzeczywisty czas wyłączenia zależy od preferencji (patrz przykład niżej).

Kliknij "driver/e-Saver/setup.exe" aby rozpocząć instalowanie oprogramowania e-Saver, postępuj zgodnie z instrukcjami kreatora instalacji, aby zakończyć instalację.

Pod każdym z czterech statusów komputera możesz z rozwijalnego menu wybrać wymagany czas (w minutach) automatycznego wyłączenia. Przykład poniżej ilustruje:

- 1) Monitor nie zostanie nigdy wyłączony, kiedy komputer jest włączony.
- 2) Monitor zostanie automatycznie wyłączony 5 minut po wyłączeniu komputera.
- 3) Monitor zostanie automatycznie wyłączony 10 minut po uśpieniu/przejściu w stan czuwania komputera.
- 4) Monitor zostanie automatycznie wyłączony 20 minut po pojawieniu się wygaszacza ekranu.

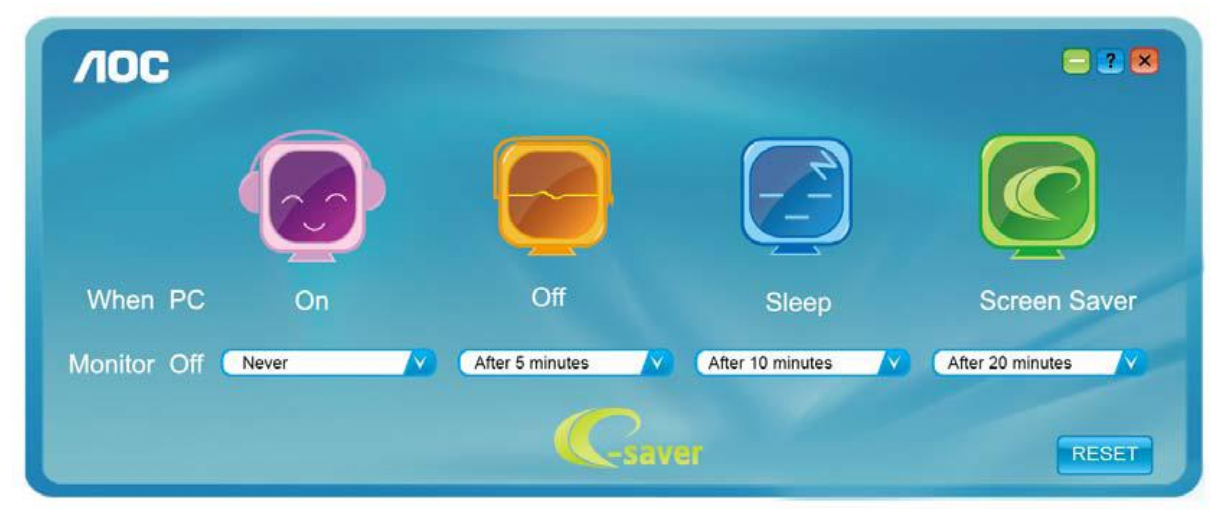

Możesz kliknąć przycisk "RESET" w celu przywrócenia domyślnych ustawień w programie e-Saver zgodnie z poniższą specyfikacją.

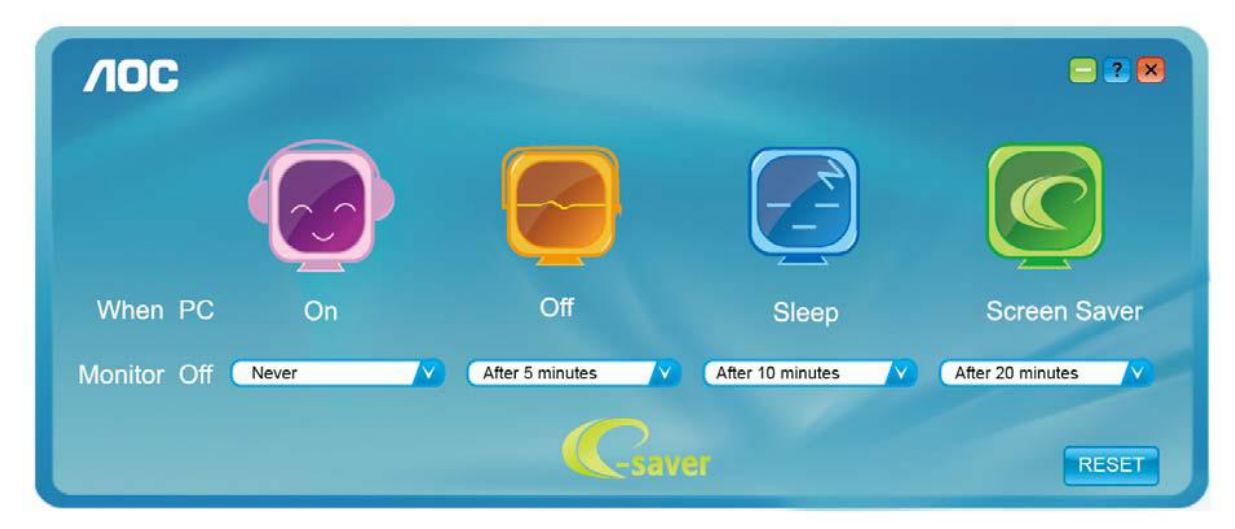

## <span id="page-23-0"></span>**Screen<sup>+</sup>**

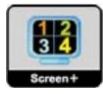

Witamy w oprogramowaniu "Screen<sup>+</sup>" firmy AOC. Screen<sup>+</sup>, jest narzędziem do dzielenia pulpitu; dzieli ono pulpit na różne panele a każdy panel jest wyświetlany w innym oknie. Kiedy chcesz uzyskać do niego dostęp musisz tylko przeciągnąć okno do odpowiedniego panelu. Obsługuje ono wyświetlanie na wielu monitorach i ułatwia wykonywanie zadań. W celu zainstalowania narzędzia postępuj zgodnie z instrukcją instalacji.

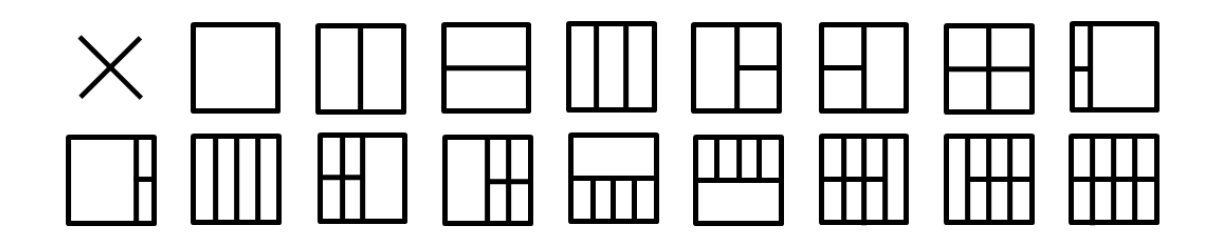

# <span id="page-24-0"></span>**Rozwiązywanie problemów**

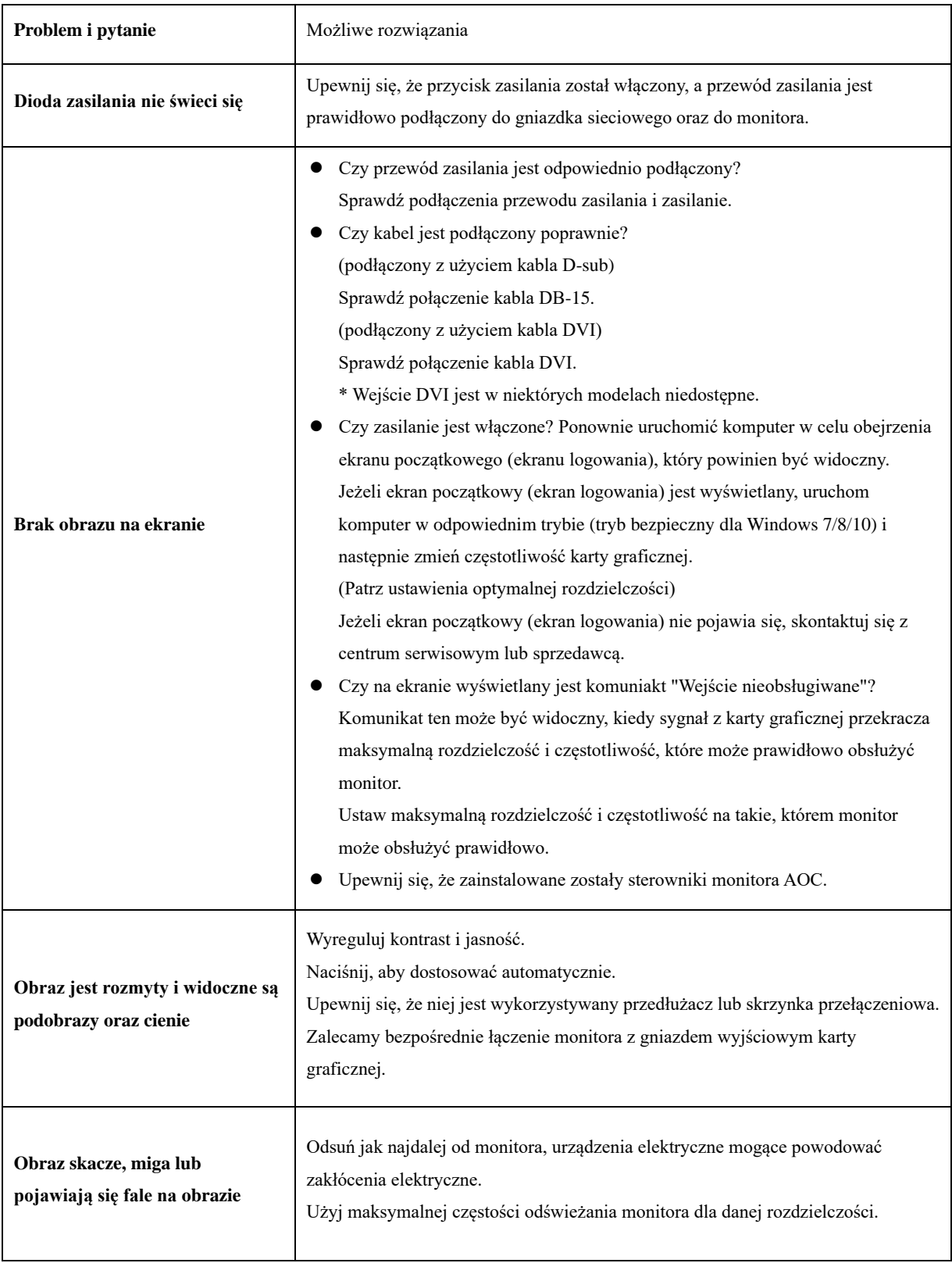

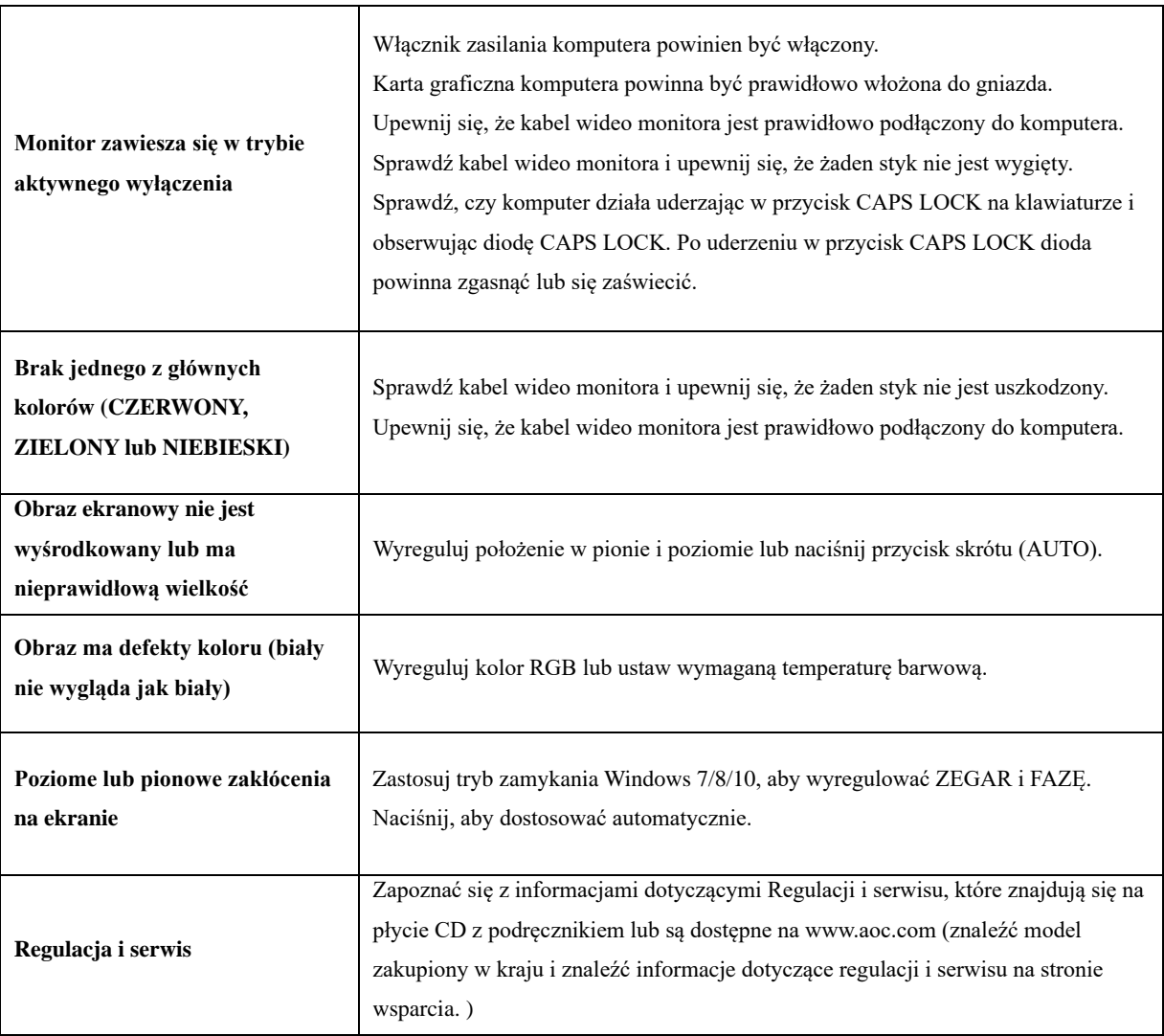

# <span id="page-26-0"></span>**Specyfikacje**

# <span id="page-26-1"></span>**Ogólne specyfikacje**

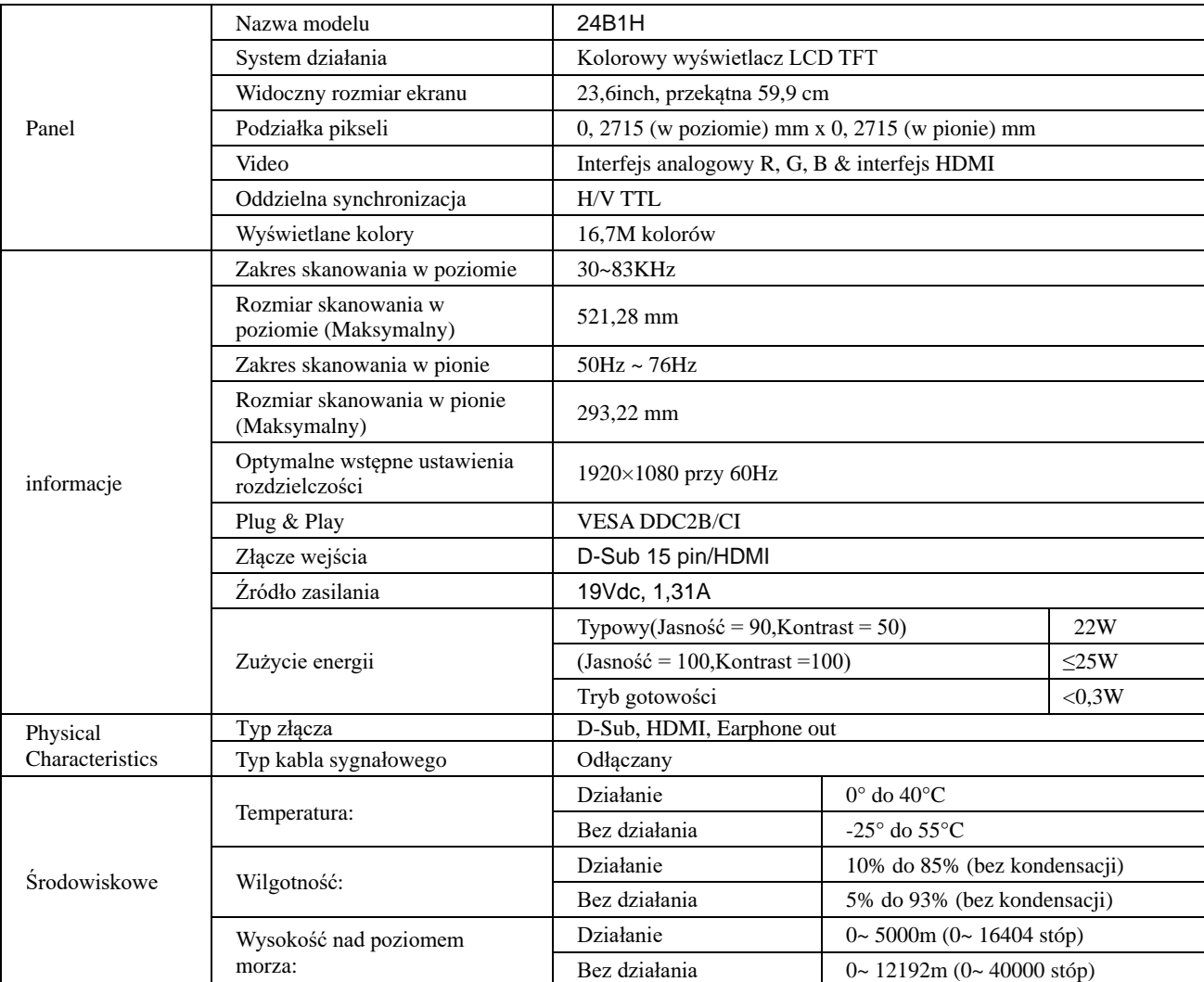

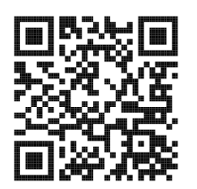

# <span id="page-27-0"></span>**Zaprogramowane tryby wyświetlania**

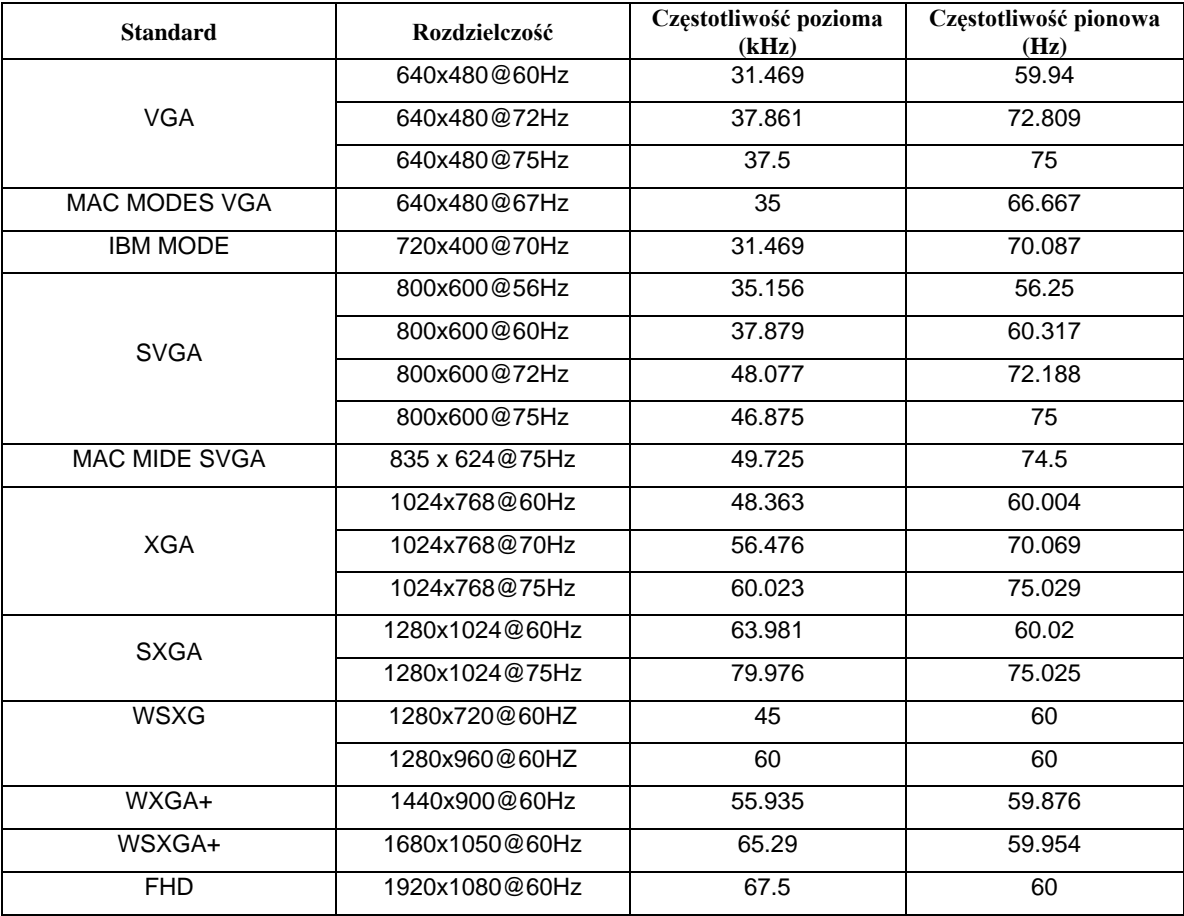

# <span id="page-28-0"></span>**Przypisanie styków**

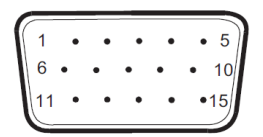

#### **15-stykowy przewód sygnałowy kolorowego wyświetlacza**

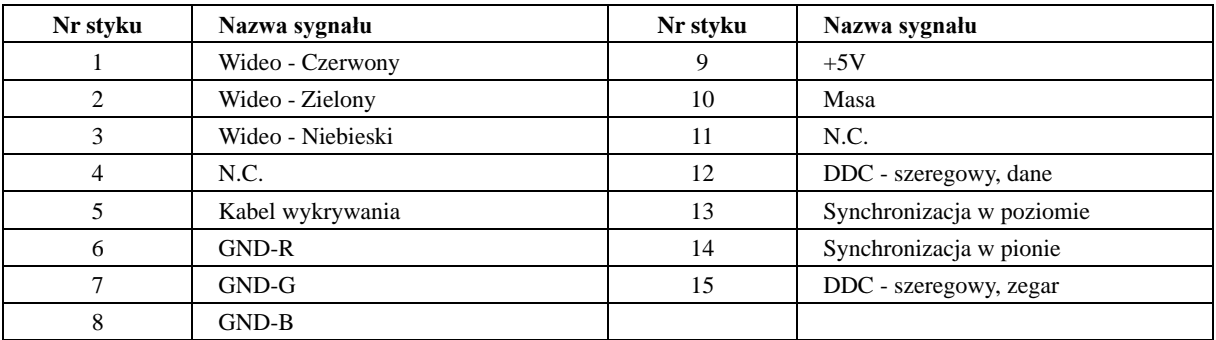

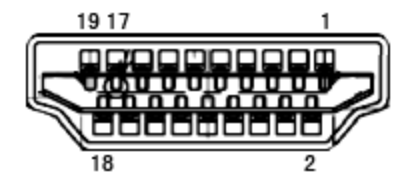

**19-stykowy przewód sygnałowy kolorowego wyświetlacza**

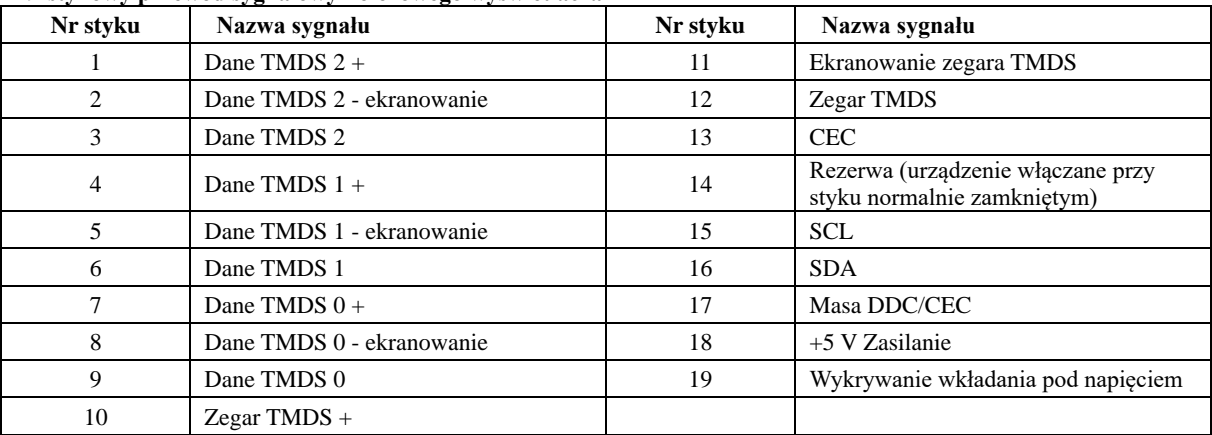

## <span id="page-29-0"></span>**Plug and Play**

#### **Funkcja Plug & Play DDC2B**

Monitor wyposażony jest w możliwości VESA DDC2B zgodnie z normą VESA DDC. Umożliwia ona informowanie komputera hosta o tożsamości monitora i, zleżenie od zastosowanego poziomu DDC, przekazywanie dodatkowych informacji o możliwościach monitora.

DDC2B jest dwukierunkowym kanałem danych korzystającym z protokołu I2C. Host może zażądać informacji EDID przez kanał DDC2B.